## **How do I find my MICR number?**

Mobile App:

1. Log in and tap on the menu icon.

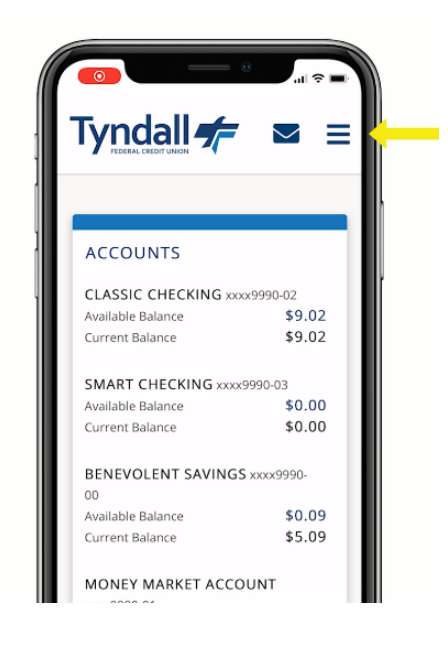

2. Tap on "Accounts".

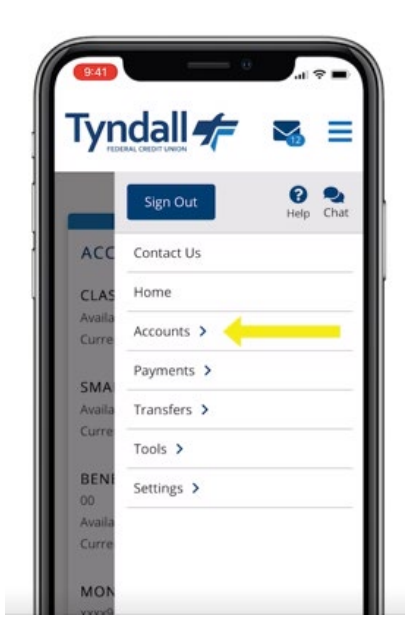

3. Tap on "Account Activity".

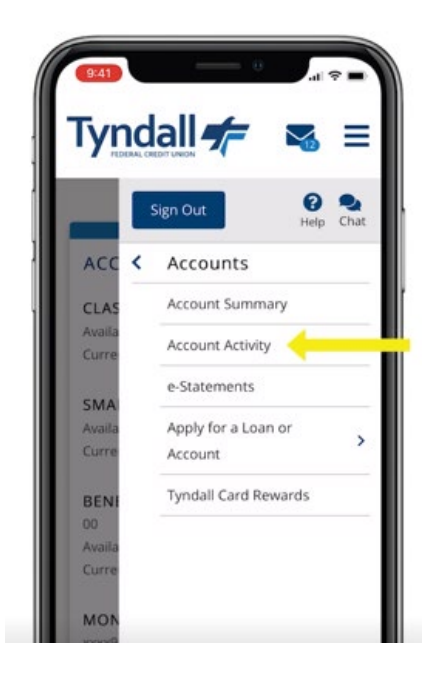

4. Scroll down to "Account Details", then choose your Checking Account from the dropdown menu.

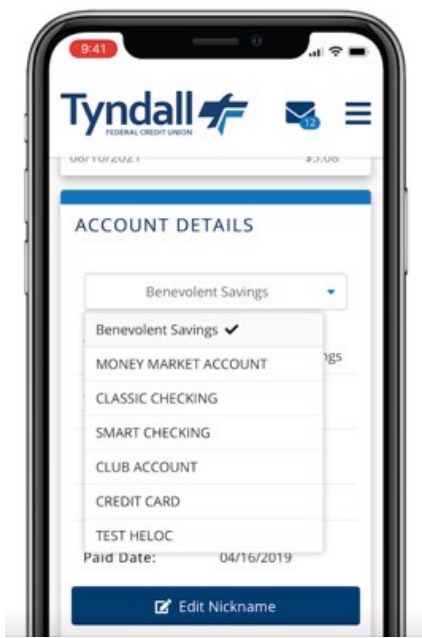

5. You will now see your MICR Number listed.

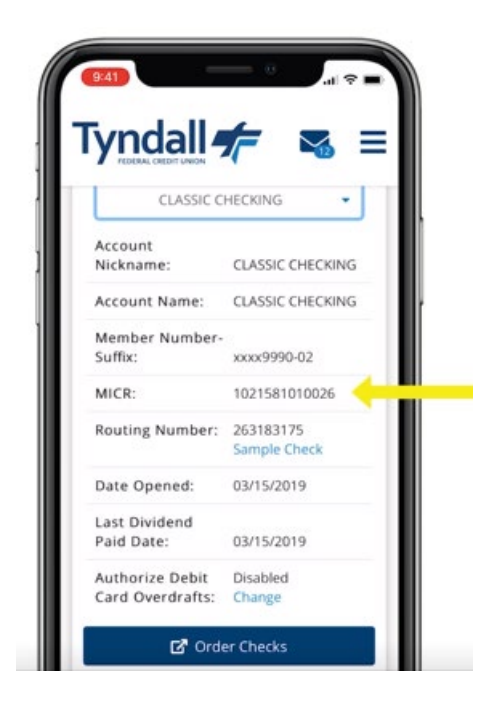

## Desktop:

1. Log into Online Banking and click on your Checking Account from your list of Accounts.

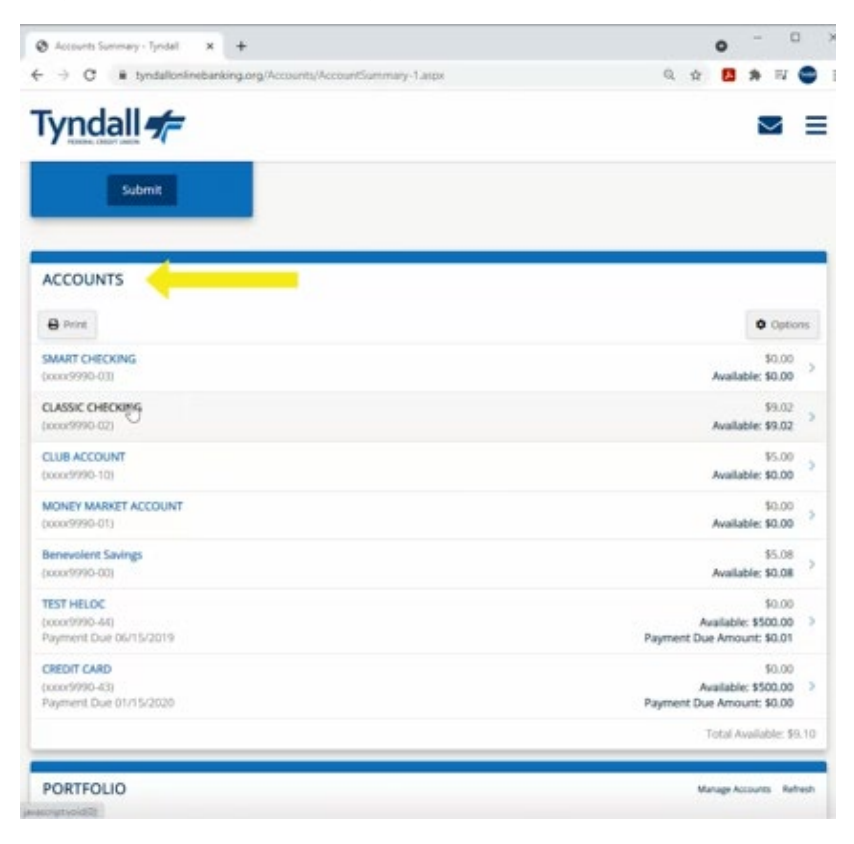

2. Then on the left side of your screen you will see your MICR Number listed under Account Details.

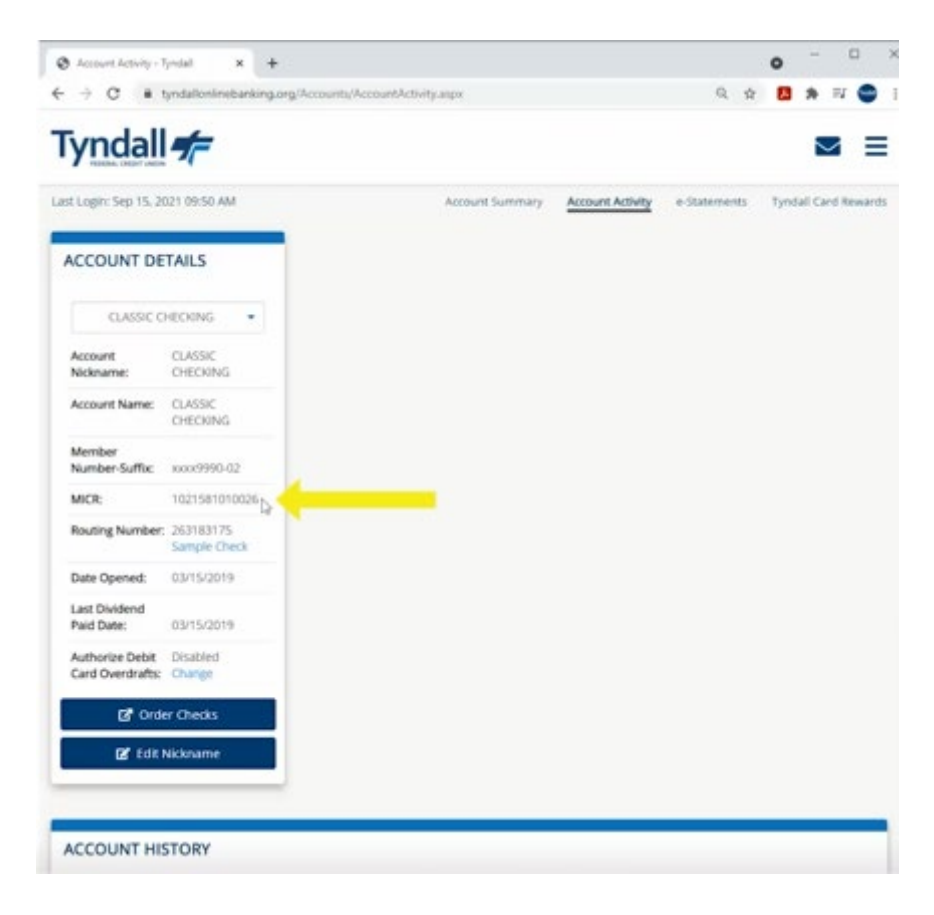